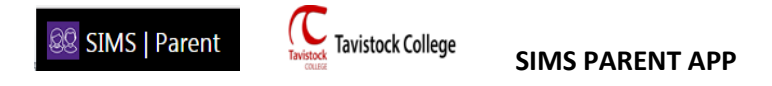

To make it easier for parents/guardians to check and update the information that we hold on students we are inviting all parents to use an online portal to that will allow you to do this quickly and easily. This system also complies with General Data Protection Regulations- GDPR.

You will receive an email fro[m noreply@sims.co.uk](mailto:noreply@sims.co.uk) which will look something like this...

You will receive an email <u>from noreply@sims.co.uk</u> which will look something like this...

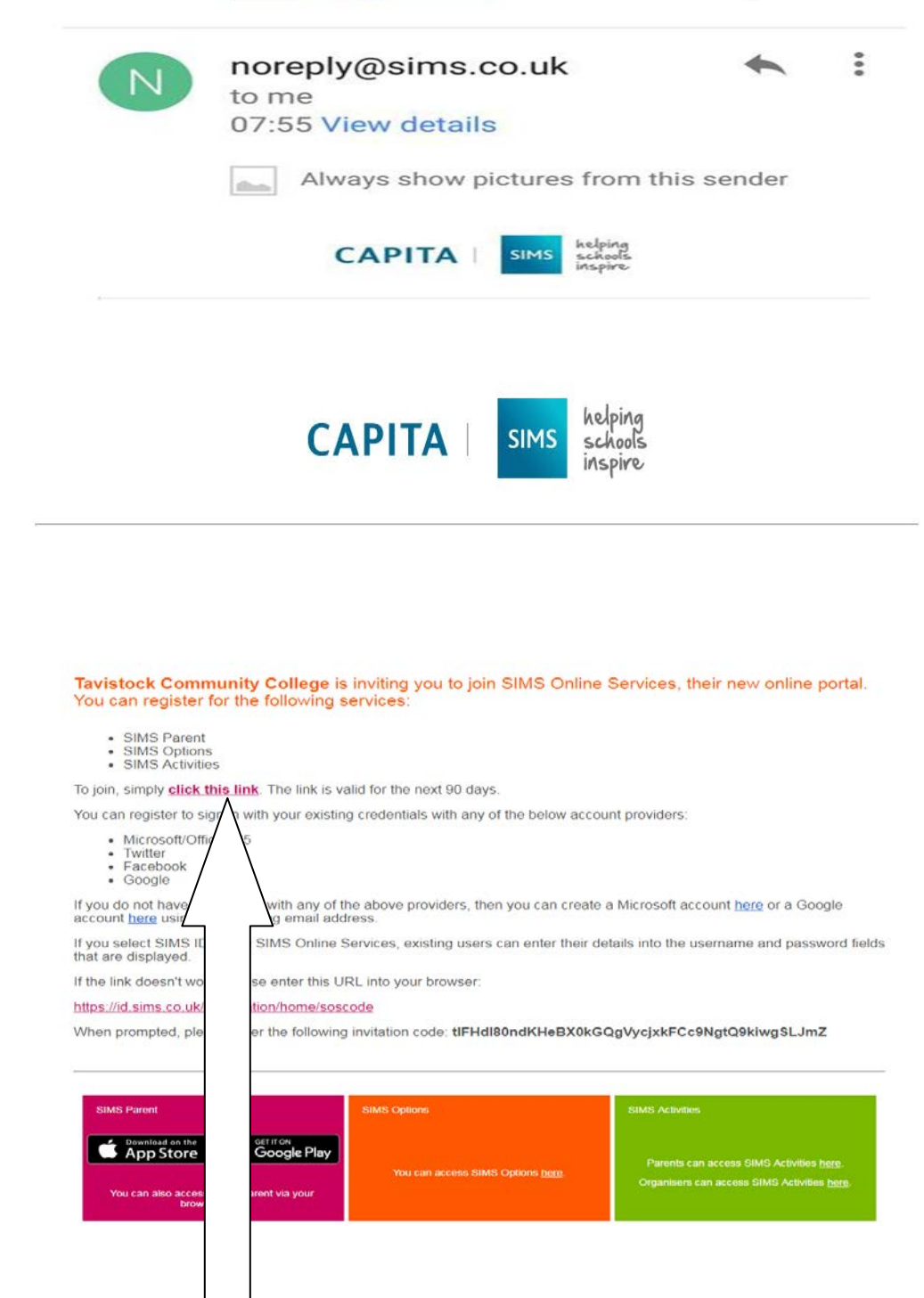

Please click this link. At the moment we have just SIMS Parent active to use.

…to activate your account follow this link. You will then have the option of which of your existing email/online accounts you would like to use to log-in…

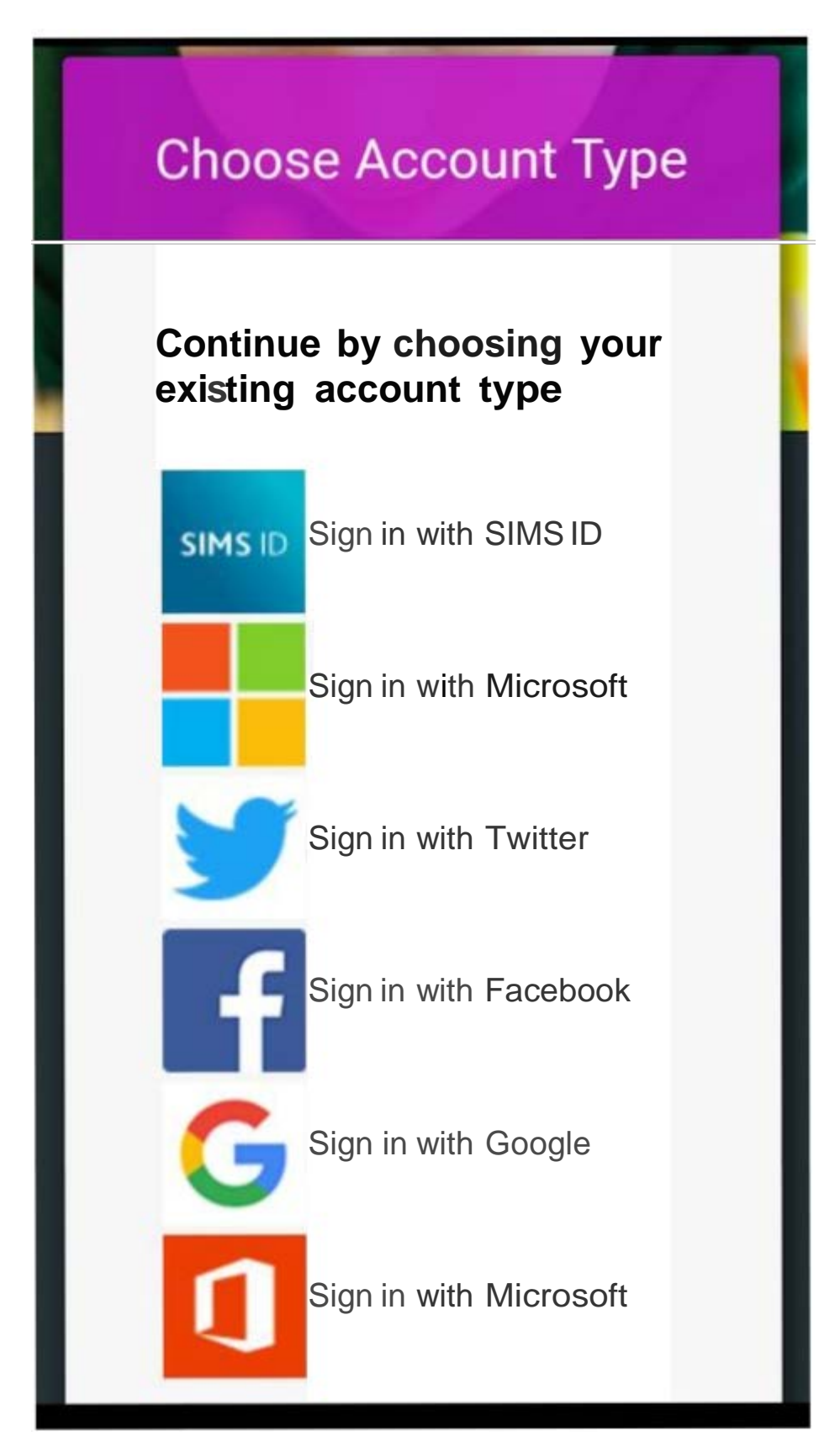

...in this example I chose to sign in using a Microsoft account, as below...

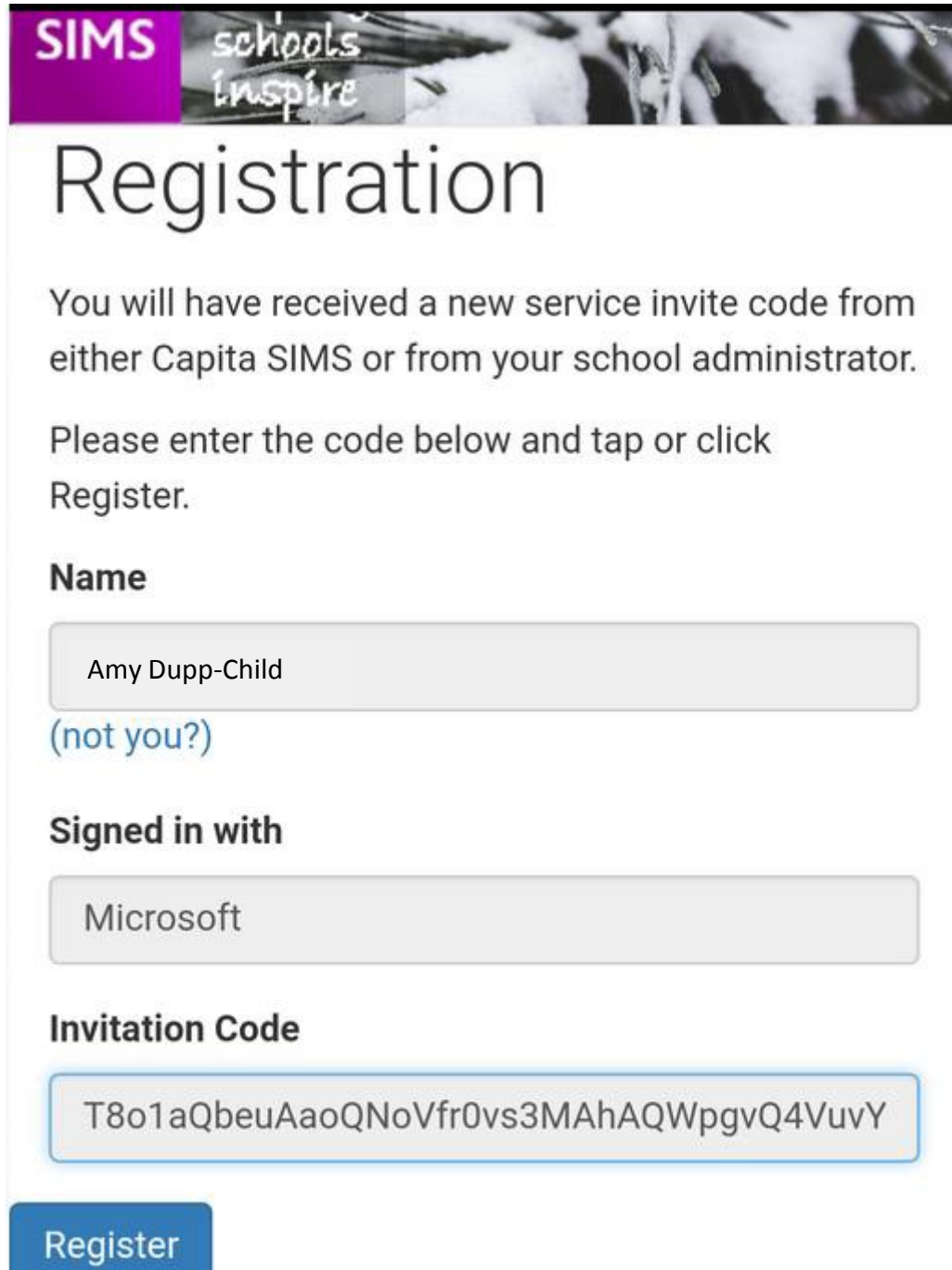

…once you have added this information you can click 'Register'…

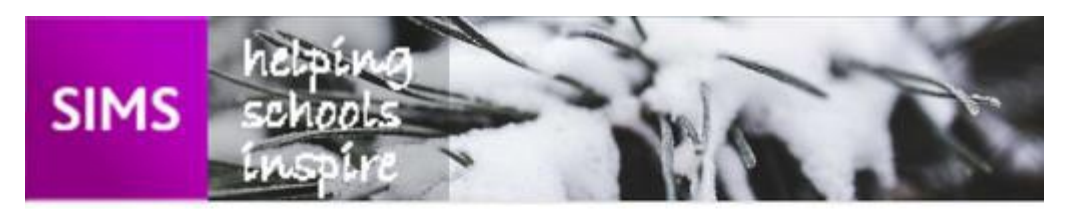

# Registration -**Answer Security** Questions

You are required to provide a second piece of information to confirm your identity.

What is the date of birth of one of your children at the school? (dd/mm/yyyy)

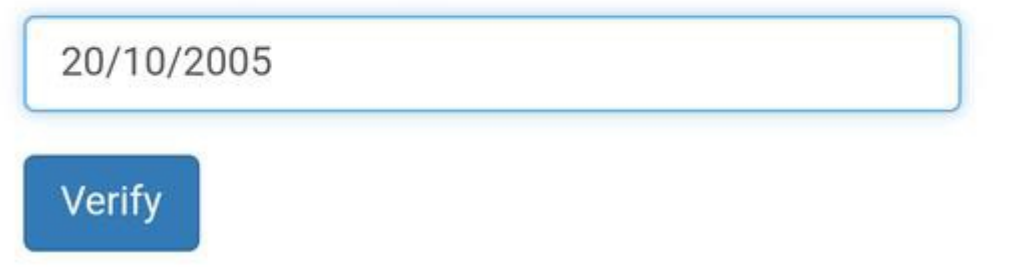

…you will be asked to answer a security question and once you have answered you will have access to your child's information. If you prefer to use an app than a web browser you can download the SIMS Parent app…

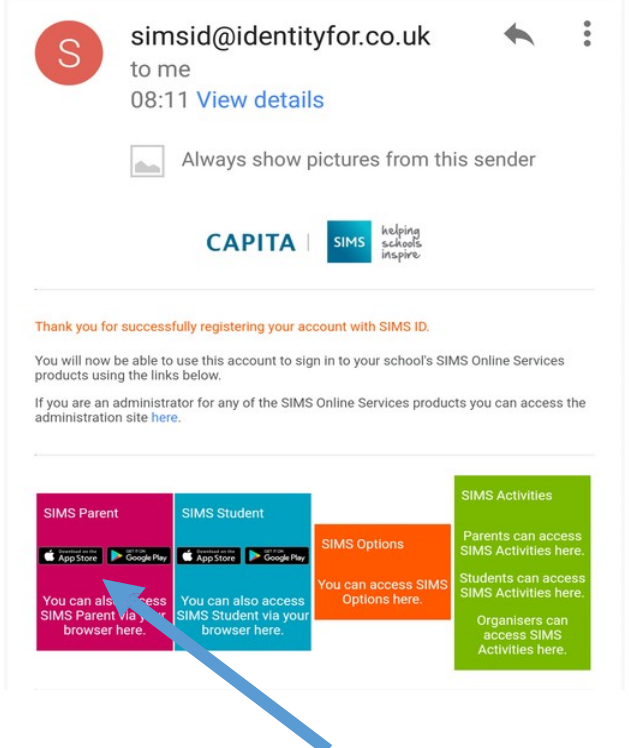

# **PLEASE JUST CLICK ON SIMS PARENT, ACTIVITIES AND OPTIONS ARE NOT CURRENTLY "LIVE"**

…there are links to the app in the email that confirms you have registered your account; it is important that if you choose to install the app that you have already registered your account. You will be prompted (see below) when you install the app…

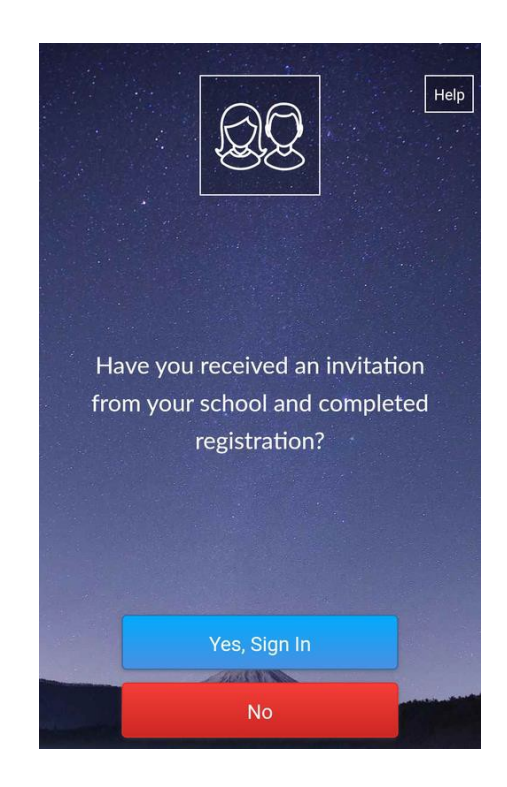

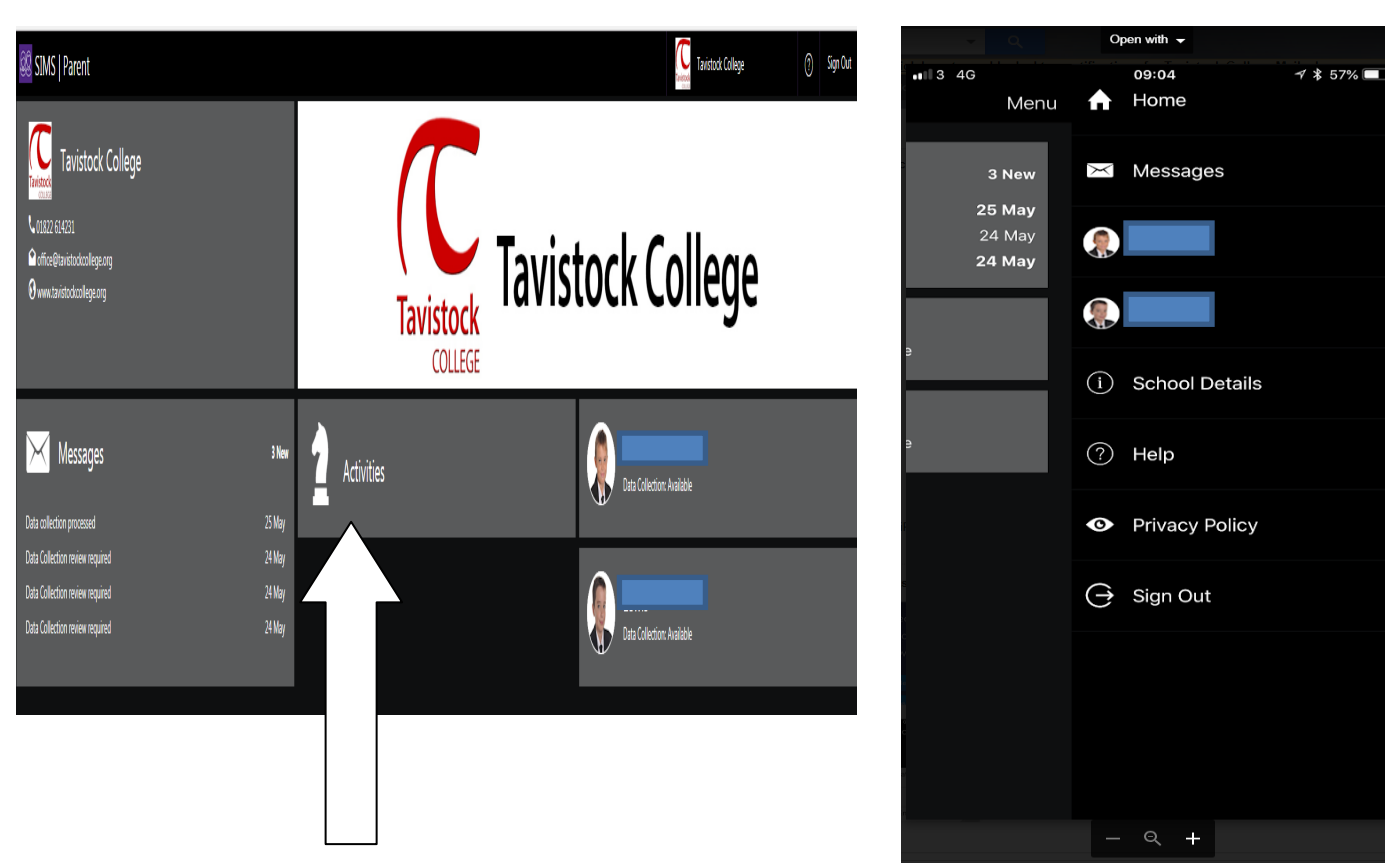

# **(ACTIVITIES IS NOT CURRENTLY ACTIVE, PLEASE DO NOT USE)**

…in this example the parent has two children at the college, you simply click on the student to check their information…

 $\overline{\phantom{a}}$ 

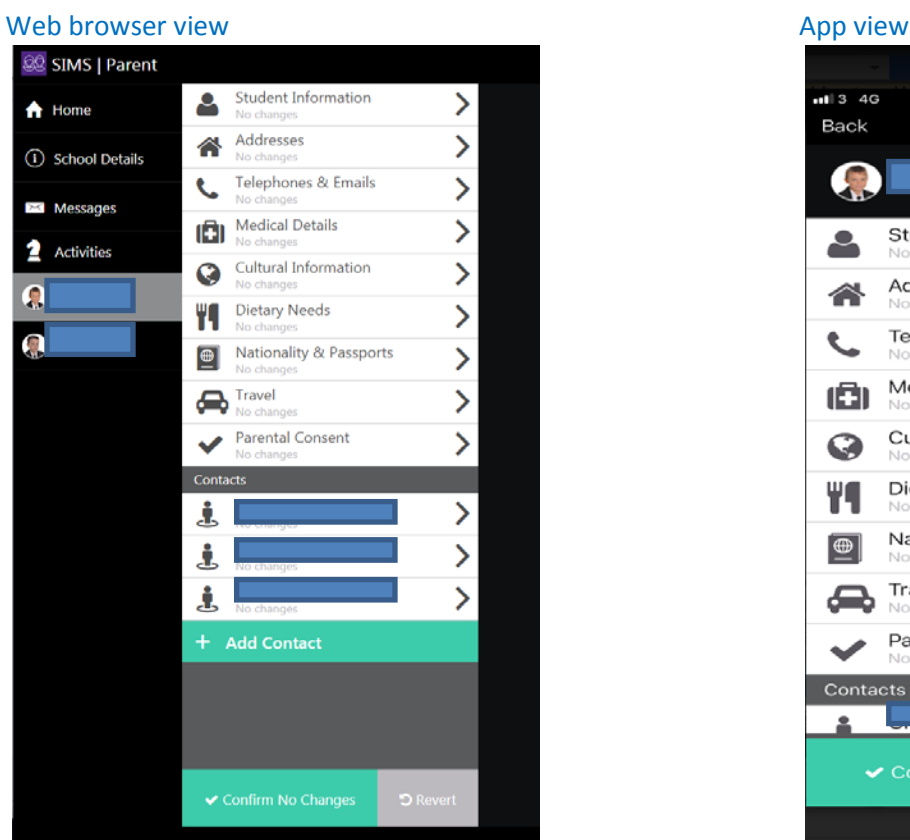

Open with  $\sim$ **all 3** 4G 09:04  $7$  \$ 57% Back **Data Collection** Menu Student Information ▃ ≻ Addresses  $\mathcal{P}$ 合 Telephones & Emails  $\geq$ L **Medical Details**  $\mathbf{\hat{}}$ 面 Cultural Information  $\mathbf{\rangle}$  $\bullet$  $\overline{\phantom{1}}$ Dietary Needs Y1 Nationality & Passports  $\bm{\mathord{}}$  $\boxed{\oplus}$ Travel  $\mathbf{\hat{}}$ £ ₷ ges Parental Consent  $\geq$  $\overline{\phantom{a}}$ Contacts  $\mathbf{r}$  $\overline{\phantom{0}}$ 

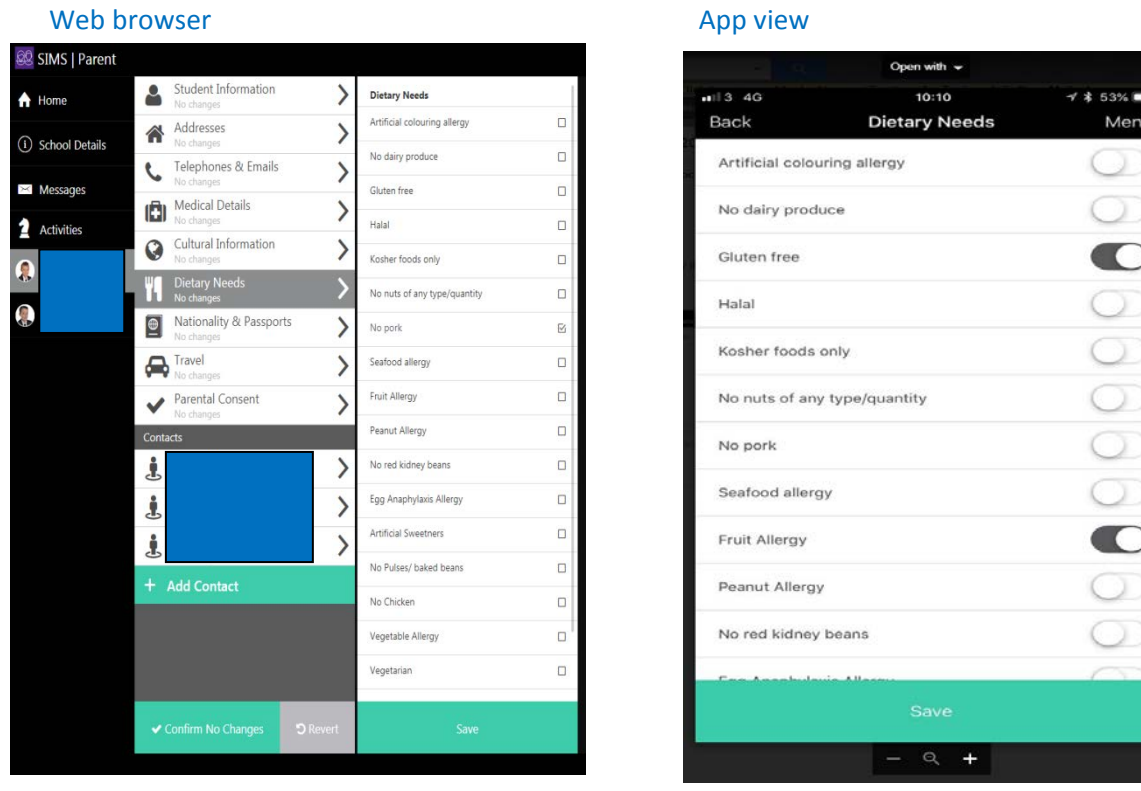

…if you want to update any information you simply select that information and make the changes as necessary…

in this example I am adding information from the dietary needs screen, once I have added the information, by ticking the relevant box or boxes, I simply click 'Save'.

After you have checked/updated all of the information you go to the main student information screen and click<br>'Confirm' if there are no changes or 'Finish' if you are submitting changes.

…if you submit changes then you will see the following message and the college will be notified…

## Web browser and the control of the control of the control of the control of the control of the control of the control of the control of the control of the control of the control of the control of the control of the control

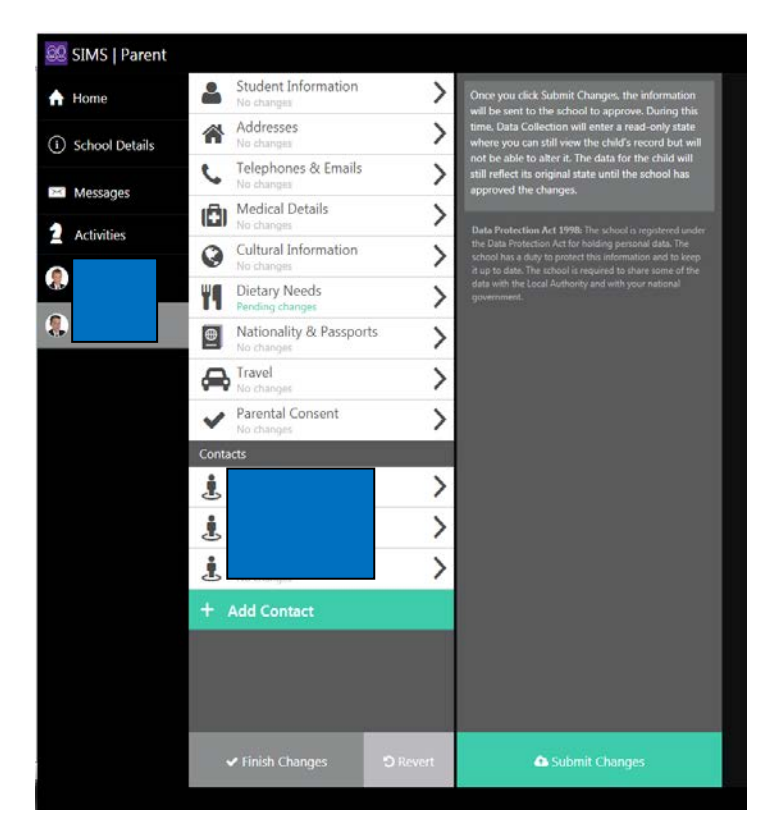

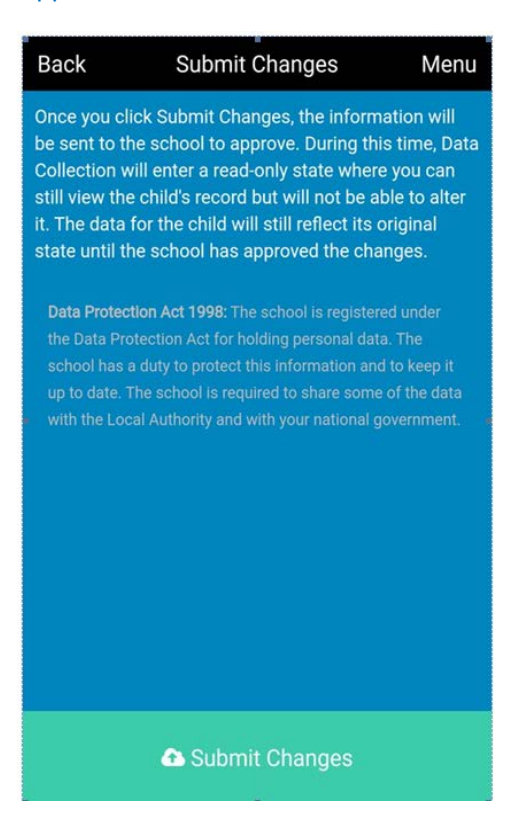

Σ

... if you have any problems using the portal then please contact us using the email [office@tavistockcollege.org](mailto:office@tavistockcollege.org) and we will respond at the earliest opportunity.

It is vital that we have the most up to date information about students and contacts and so we will be asking at least one parent of every student to check and confirm all of the data we hold in our student database at least once an academic year. Some changes (for instance, the removal of a contact) will not be processed until we have been in contact with holders of parental responsibility to check the new information is correct.

This portal will allow parents to inform us of any changes (moving house, new email addresses, new telephone numbers) without having to contact the school direct